# **Schülergrunddaten**

### **Registerkarte Grunddaten:**

In den Grunddaten werden die allgemeinen Daten des Schülers eingegeben!

**SV Nr.:** Die Sozialversicherungsnummer des Schülers muss in den Grunddaten angeben werden.

Sollte die Sozialversicherungsnummer dennoch rot aufleuchten, liegt dies nicht an der Prüfung. Die SVNR. Besteht aus zwei Teilen:

- 4-stellige (Zufällige) Nummer
- 6-stellige Zahl, welche in den meisten Fällen aus dem Geburtsdatum besteht.

In Spezialfällen muss diese Zahl jedoch nicht mit dem Geburtsdatum übereinstimmen.

Grunddaten Schullaufbahn Bescheide/Entscheidungen Gruppenzuordnung Kontakte Noten Sommerschule Digitaler Unterricht Sonstiges

 Theoretisch ist auch ein Monat 13 oder 14 möglich. Hier muss das Hakerl bei **autom. SVNr. deaktivieren** gesetzt werden. **SVNr. + Geburtsdatum** Wenn das SVNR Feld Buchstaben (Ersatzkennzeichen) enthält, wird das Feld nun orange dargestellt.

Relevant wäre in diesen Fällen die 10-stellige SVNR, der E-Card, diese ist immer korrekt.

**Sprachkenntnisse:** Die **Erstsprache** und die **Alltagssprache** sind Pflichtfelder und müssen somit auch eingetragen werden! (Bildok. Relevante Daten)

**Kindergartenbesuch:** Falls von den Eltern angegeben, können hier die Daten dazu eingetragen werden. Wenn die Daten in einem Feld fehlen, z.B wissen die Eltern nicht mehr wie viele Stunden es pro Woche waren, wird stattdessen ein Strich - eingefügt! (Bildok. Relevante Daten)

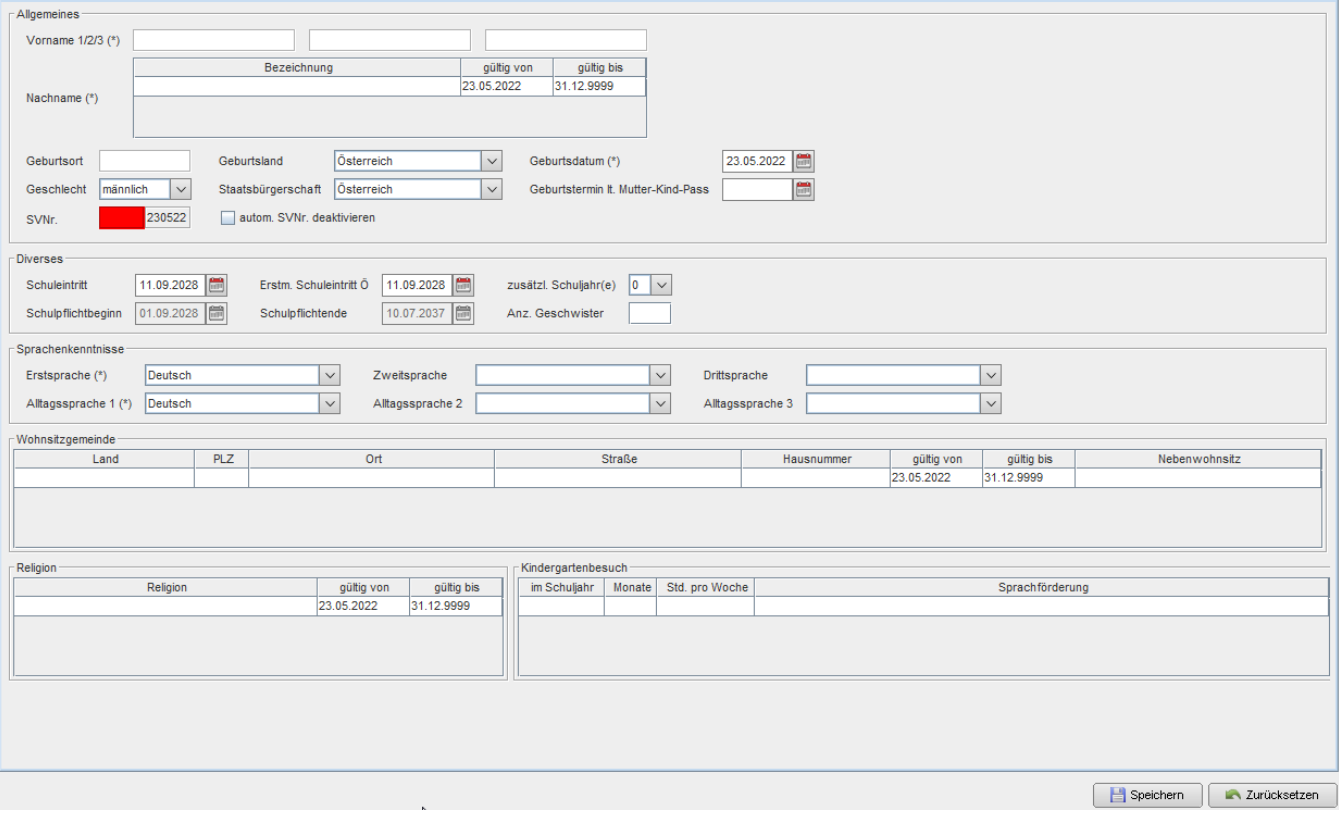

### **Registerkarte Schullaufbahn:**

In der Registerkarte Schullaufbahn werden oben alle Schullaufbahnen des Schülers aufgelistet. Eine Schullaufbahn entsteht durch eine Klassenzuordnung.

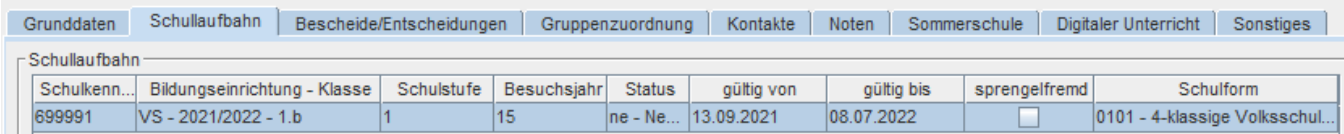

Die Spalten Schulstufen, Status und Schulform können händisch geändert werden. Die Schulstufe und die Schulform können direkt in der Schullaufbahn korrigiert werden. Der Status = Ausbildungsstand wird im unteren Bereich geändert. Ebenso der Jahreserfolg.

#### Hier gelangen Sie zu der Übersicht der **[Ausbildungsstände u. Jahreserfolge](https://portal.admin-iq.at/confluence/pages/viewpage.action?pageId=89002169)**

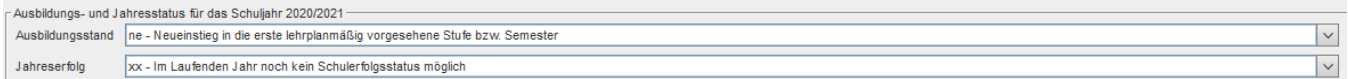

### Ist ein Schüler **Externist**, dann gibt es die Möglichkeit die **Externistenprüfung** einzutragen.

Wird das Hakerl "Externistenprüfung" gesetzt, werden die Ausbildungsstände angezeigt, die dafür gültig sind!

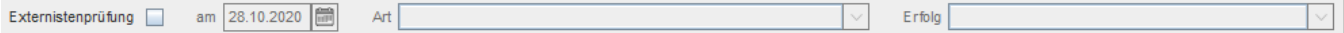

#### Direkt darunter geht es mit den Eingabemöglichkeiten der Wiederholungsprüfungen weiter. **(WICHTIG für die Bildok)**

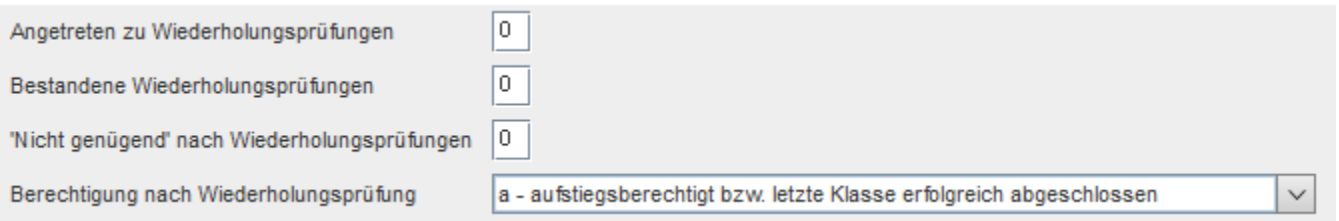

### Wiederum darunter folgt die Eingabe der Schulveranstaltungen, Nachmittagsbetreuungen, Rel. Unterricht Ab. u. Nichtteilnahme und die Schulpflichtverletzungen. **(RELEVANT für die Bildok)**

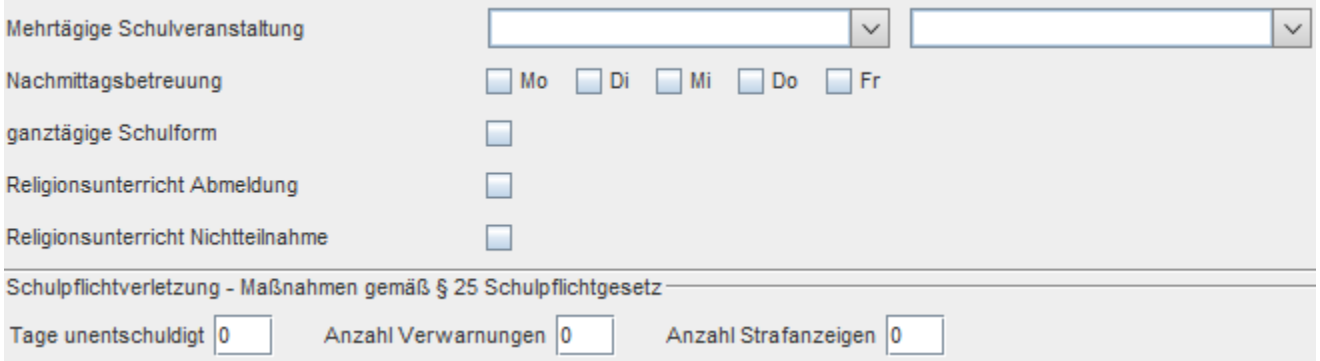

### **Registerkarte Bescheide:**

Hier gibt es drei Bereiche.

Im ersten Bereich werden Bescheide und Entscheidungen eingetragen. Im zweiten Bereich werden MIKA-D Testungen und direkt daneben (rechts) MIKA-O Testungen eingetragen. Im dritten Bereich, der sich darunter befindet, werden SPF-Bescheide oder Pflegebedarfe hinzugefügt.

Mit der Schaltfläche **Hinzufügen** wird im jeweiligen Bereich ein neuer Eintrag hinzugefügt. Mit der Schaltfläche **Löschen** kann ein markierter Eintrag wieder gelöscht werden.

#### **Bescheide und Entscheidungen:**

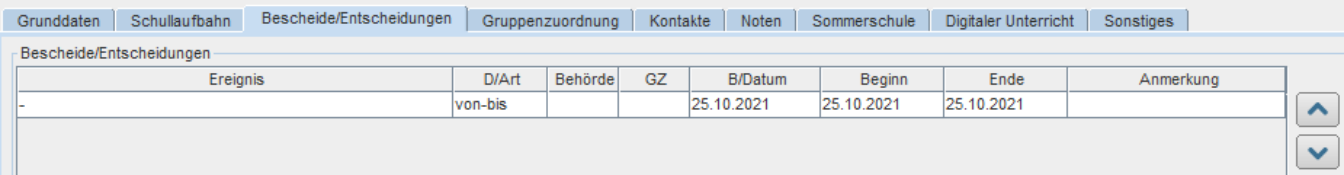

### **MIKA-D und MIKA-O Testungen:**

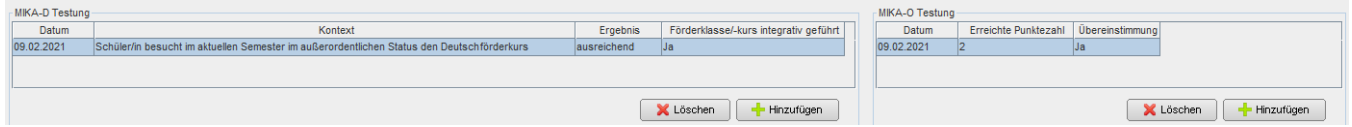

### **Sonderpädagogik/Status:**

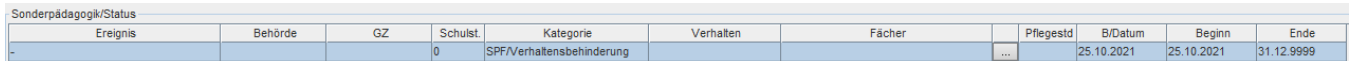

# **Registerkarte Gruppenzuordnung:**

Unter dieser Registerkarte werden alle Gruppenzuordnungen aufgelistet. Eine Änderung ist hier nicht möglich!

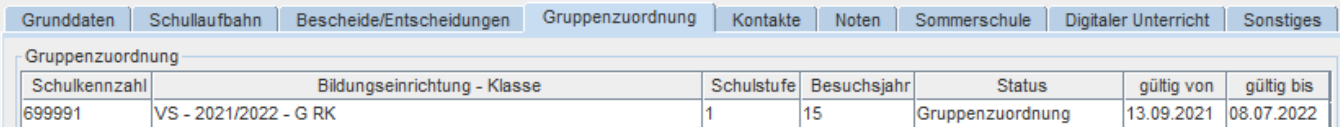

### **Registerkarte Kontakte:**

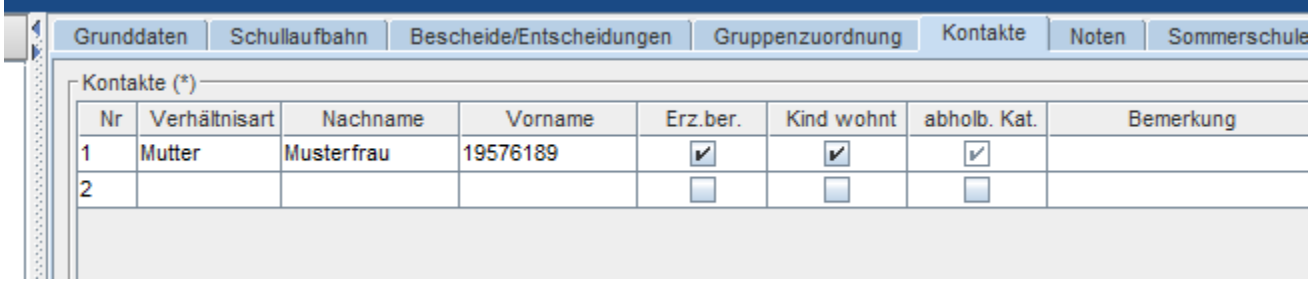

Im oberen Bereich werden alle Kontakte des Schülers eingetragen.

Ob der Kontakt Erziehungsberechtigt ist oder der Schüler bei dieser Person wohnt, kann hier festgelegt werden.

Verwendet man das Hakerl **Kind wohnt**, dann wird automatisch die Adresse vom Schüler aus den Grunddaten übernommen.

Verwendet man das Hakerl **Erz.ber.** wird das Hakerl **abholb. Kat.** (abholberechtigt im Katastrophenfall) automatisch gesetzt, dieses kann nicht mehr verändert werden.

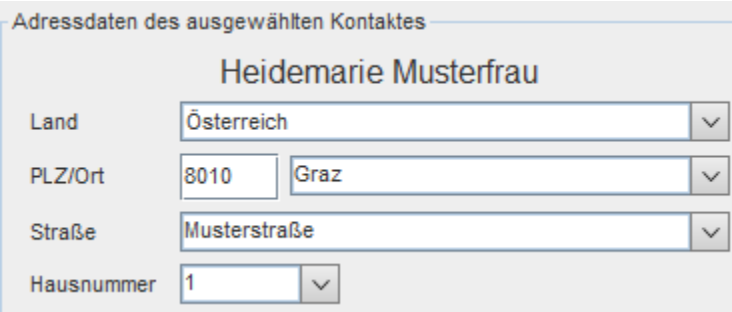

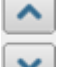

Die Kontakte können mit dem Pfeil nach Belieben sortiert werden. Solche Sortierungen sind z.B. für einen Report hilfreich!

Markiert man einen Kontakt, dann können Kontaktmöglichkeiten, wie z.B. Telefonnummer oder E-Mail eingetragen werden.

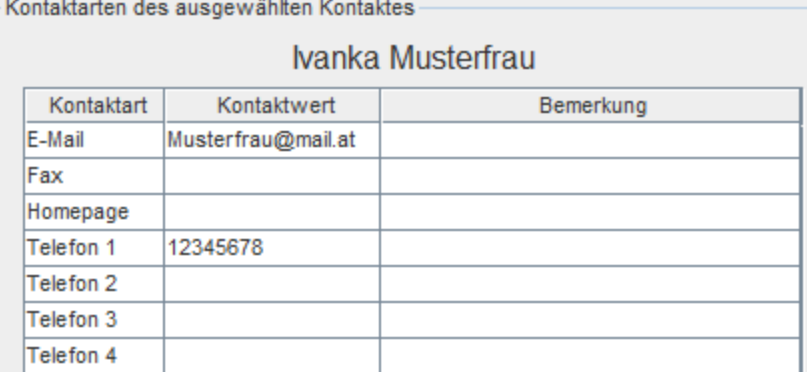

Im unteren Bereich der Maske werden die Kontaktmöglichkeiten des Schülers eingetragen.

### Schülerkontaktarten

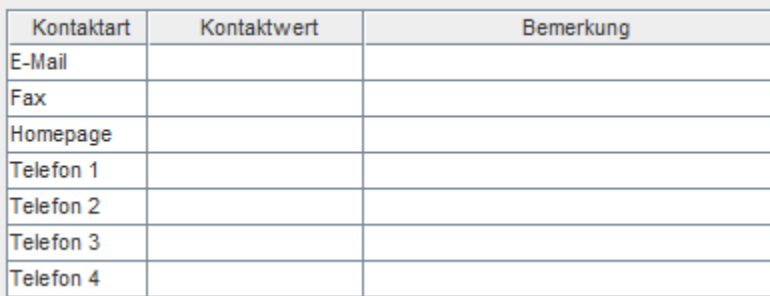

### **Hinweis:**

Ist in einem Email- oder Telefonnummernfeld ein ungültiger Wert eingetragen, wird das Feld rot umrandet dargestellt.

# **Registerkarte Noten:**

Hier werden die eingetragenen Beurteilungen von der Notenverwaltung angezeigt. Es werden immer alle Beurteilungen der zugrundeliegenden Klasse angezeigt.

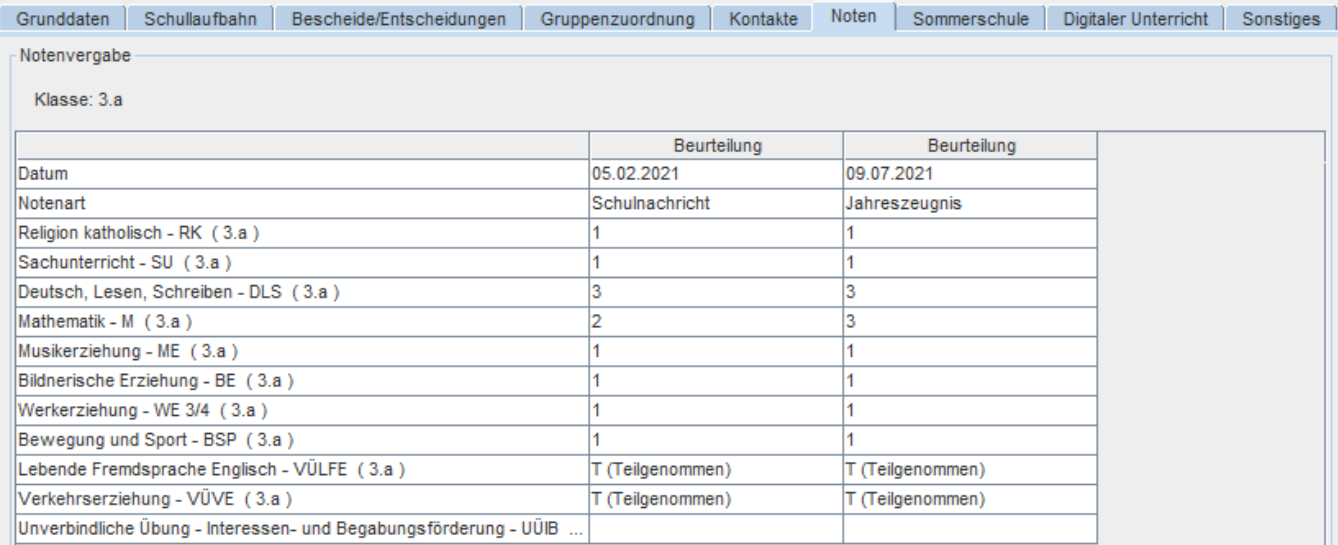

## **Registerkarte PTS-Fachbereichszuteilung:**

Diese Reg. Karte scheint wirklich nur bei einer PTS auf.

Hier können die zuvor eventuell angepassten Fachbereiche (**[Ausbildungszweig](https://portal.admin-iq.at/confluence/display/EHAS/Fachbereiche+PTS)**) pro Schüler eingetragen werden.

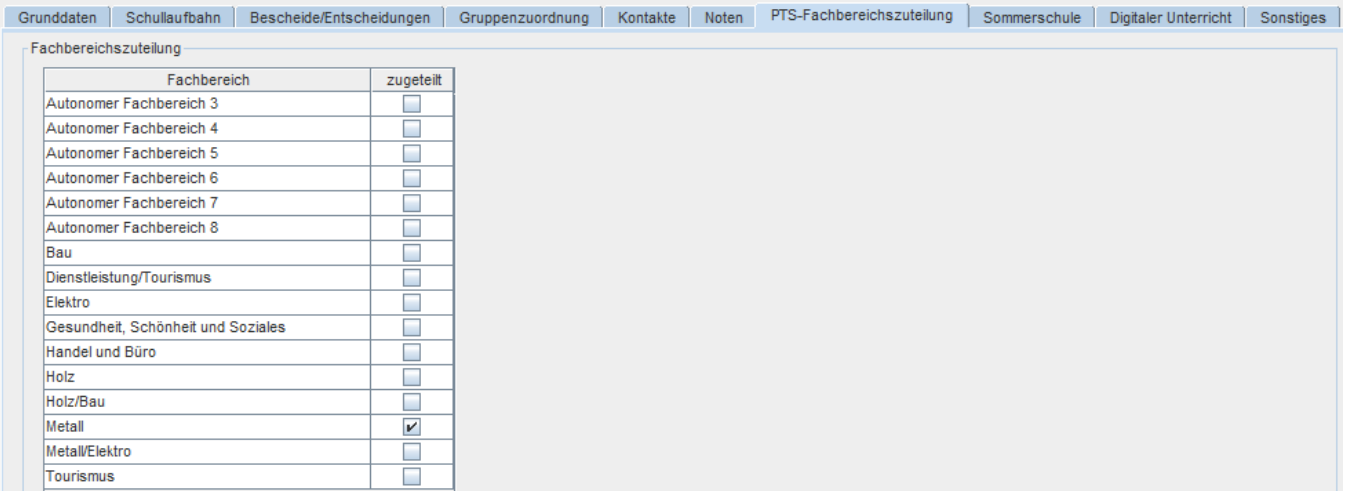

# **Registerkarte Sommerschule:**

Wurde ein Schüler mit der Funktion **[Sommerschule Anmeldung](https://portal.admin-iq.at/confluence/display/EHAS/Sommerschule+Anmeldung)** in die Sommerschule angemeldet, sind die Daten auf der Registerkarte Sommerschule zu sehen. (nicht bearbeitbar)

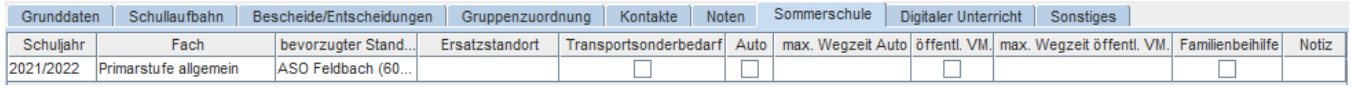

### **Registerkarte Digitaler Unterricht:**

Wurde ein Schüler zum **[digitalen Unterricht](https://portal.admin-iq.at/confluence/display/EHAS/Digitaler+Unterricht+An+u.+Abmeldung)** angemeldet, sind die Daten auf dieser Registerkarte zu sehen. (nicht bearbeitbar)

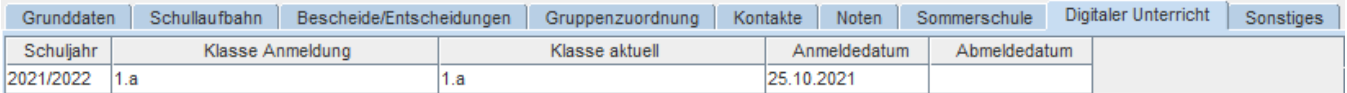

# **Registerkarte Sonstiges:**

Hier werden verschiedene Informationen des Schülers eingetragen. Diese können dann später in einem Report abgefragt werden. Zusätzlich zu den vorgegebenen Feldern können im Bereich **Sonstiges** die Felder 1-12 selbst benannt werden. Die Felder 1-6 können im Modul **[Schulstruktur](https://portal.admin-iq.at/confluence/display/EHAS/Schulstruktur)** benannt werden.

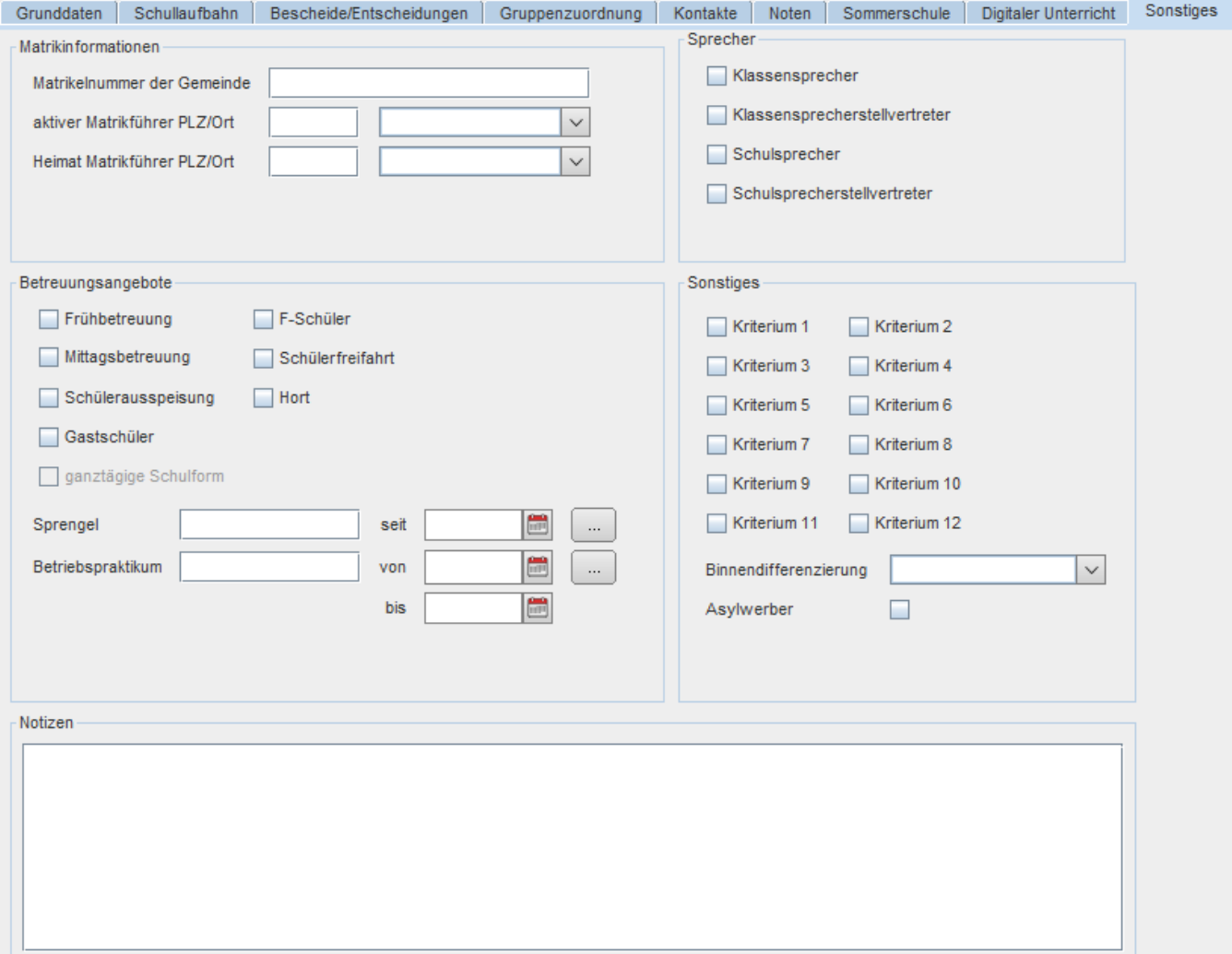